Mikro**Tik** 

# MikroTik RouterOS als Layer-2 Switch konfigurieren

Auf einem **MikroTik Switch** der Reihe **Cloud Router Switch** ist es möglich als Betriebssystem *RouterOS* oder *SwitchOS* zu installieren. *RouterOS* ermöglicht uns mehr Konfigurationsmöglichkeiten.

#### **RouterOS installieren und starten:**

- 1. Im ersten Schritt verbinden wir unseren Rechner mit einem Seriellen Konsolenkabel mit dem Switch und stellen die benötigten Parameter in *PuTTY* ein.
- 2. Wenn *SwitchOS* noch installiert ist, schalten wir den Switch ein und wechseln in den Boot-Manager, indem wir **Enter** drücken.
- 3. Dort wählen wir in dem Betriebssystem-Wahl Modus mit **J** das *RouterOS* Betriebssystem aus.
- 4. Switch neustarten

### **RouterOS konfigurieren**

- 1. Mit dem Tool **Winbox** eine Verbindung mit dem Switch herstellen.
- 2. Löschen der "Vorab-Konfiguration" des Switches.
	- Öffnen des Konfigurationsfenster (*System / Reset Configuration*)
	- Haken bei *"No Default Configuration*" und "*Do Not Backup*" setzen.
	- Schaltfläche "*Reset Configuration*" anklicken und Switch neustarten.
	- Verbindung über **Winbox-Tool** wiederherstellen und das Löschen bestätigen.
- 3. Updates für das **RouterOS** installieren.

# **Automatisches Backup (Internetverbindung vorausgesetzt):**

- Menü "*Quick Set*" anklicken
- Runterscrollen bis "*Check for Updates*" und dieses anklicken.
- $\Rightarrow$  Eventuellen Neustart durchführen

# **Manuelles Backup (Update bei [www.mikrotik.com](http://www.mikrotik.com/) herunterladen):**

- Aktuelle **RouterOS** Software herunterladen
- Menü: *Files* und dort die Datei hochladen
- $\Rightarrow$  Neustart des Switches durchführen
- Menü: *System / Auto Upgrade* und dort das Paket auswählen und auf *Download* klicken.
- $\Rightarrow$  Switch neustarten
- 4. Menü: *Bridge*  Eine neue Bridge anlegen. Der Switch führt die Layer-2 Funktionalität innerhalb der Bridge aus.
	- *VLAN-Filtering* unter **VLAN** erstmal **deaktiviert** lassen!
- 5. Unter *VLANs* die einzelnen VLANs anlegen. Als Bridge wird die vorher erstellte VLAN-Bridge verwendet. VLAN-1 wird später automatisch angelegt!
- 6. In der *VLAN-Bridge* jetzt das *VLAN-Filtering* aktivieren.
	- $\Rightarrow$  Frame-Types: "admit all"
	- $\Rightarrow$  PVID: 1
- 7. Im Reiter *Port* werden die Physische Ports jetzt den VLANs zugewiesen.
	- $\Rightarrow$  PVID auf das Access-VLAN setzen.
	- Trunk-Port: PVID=1
- 8. Im Reiter *VLANs* werden jetzt die *Uplink-Ports* und die *VLAN-Bridge* bei *Tagged* hinzugefügt.
- 9. Menü: *Interfaces* Jetzt die Schnittstellen umbenennen, um leichtere Zuordnung zu ermöglichen.
- 10. **Bonding:** Wenn Bonding benötigt wird, anhand dieses Schemas konfigurieren:
	- $\Rightarrow$  Physische Ports zuweisen.
	- Modus auf **802.3ad** setzen.
	- Hash-Policy auf **Layer-2** setzen.
	- Bonding der *VLAN-Bridge* hinzufügen (**Nicht die Physischen Ports!**)

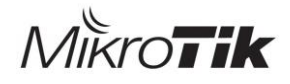

#### 11. **Accessports:**

- *Bridge-Port* PVID auf das Ziel-VLAN setzen.
- *Bridge-VLAN* Port in Untagged hinzufügen.
- *Bridge-VLAN* ggf. VLAN in Tagged hinzufügen.
- 12. Menü: *Interface / VLAN* Management VLAN anlegen.
	- Als Interface die *VLAN-Bridge* verwenden.
- 13. Menü: *IP / Adresses –* IP Adresse dem Management VLAN zuweisen.
- 14. Statische Default-Route hinzufügen (GW: Gateway aus dem Management VLAN)
- 15. DNS-Server festsetzen
- 16. SNMP-Informationen unter *System / SNMP* eintragen.